UNIVERSIDADE FEDERAL DO PELOTAS CENTRO DE LETRAS E COMUNICAÇÃO **CURSO DE JORNALISMO** 

**TUTORIAL** 

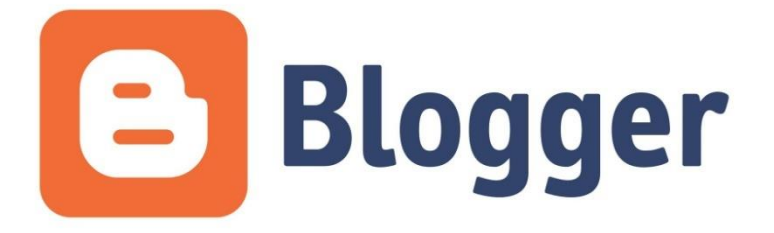

www.blogger.com

Autor: Calvin da Silva Cousin Orientação: Prof<sup>a</sup> Dr<sup>a</sup> Sílvia Porto Meirelles Leite

# **SUMÁRIO**

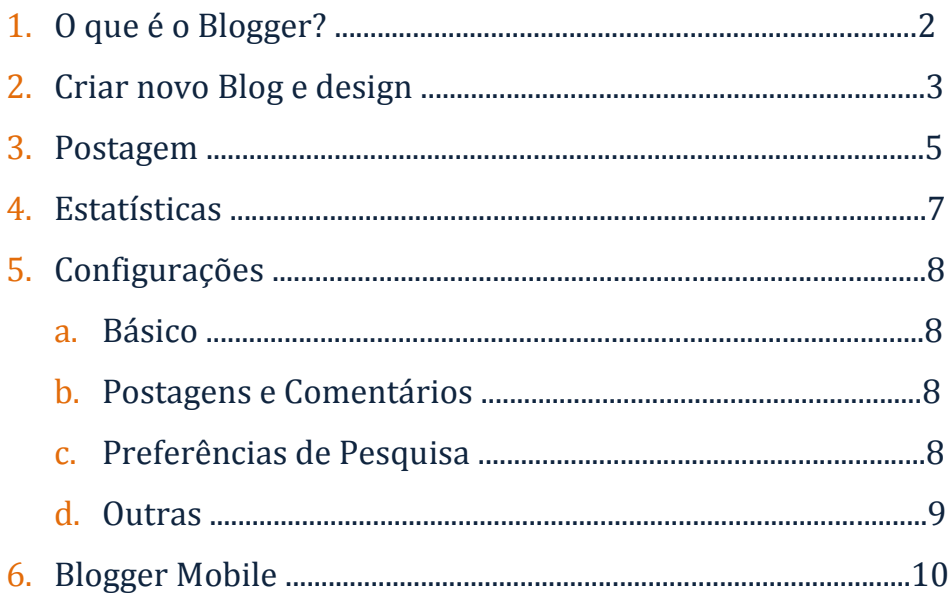

#### 1. O que é o Blogger?

Seguindo o modelo e a finalidade dos weblogs, o Blogger, um Sistema de Gerenciamento de Conteúdo, propriedade do Google, permite a criação gratuita de uma página de fácil edição que pode ser utilizada como diário pessoal e meio de produção jornalística. Seu acesso é possível via computador e dispositivos móveis (existe um aplicativo da plataforma). Utilizando o Google Ad Sense, os bloggers (autores dos blogs) podem ganhar dinheiro exibindo anúncios segmentados ao Google em suas páginas – escolhe-se o lugar de exibição, a aparência, o que será divulgado e fatura-se a partir de cliques válidos nos anúncios e impressões. Outra ferramenta, o Google AdWords, permite criar um *advertisement* para o próprio blog que o impulsiona para o topo das listas de pesquisa caso suas palavras-chave sejam buscadas. Além das postagens pessoais e de fácil edição, que permitem a multimidialidade, a customização e a hipertextualidade, é possível inserir gadgets (também conhecidos na internet como widgets, ferramentas agregadas a um ambiente maior) pela plataforma.

# 2. Criar novo Blog e design

O Blogger permite a criação e a customização dos blogs ao gosto do autor. O primeiro passo, ao acessar a plataforma, é criar um **Novo Blog**, o que exibirá a seguinte tela:

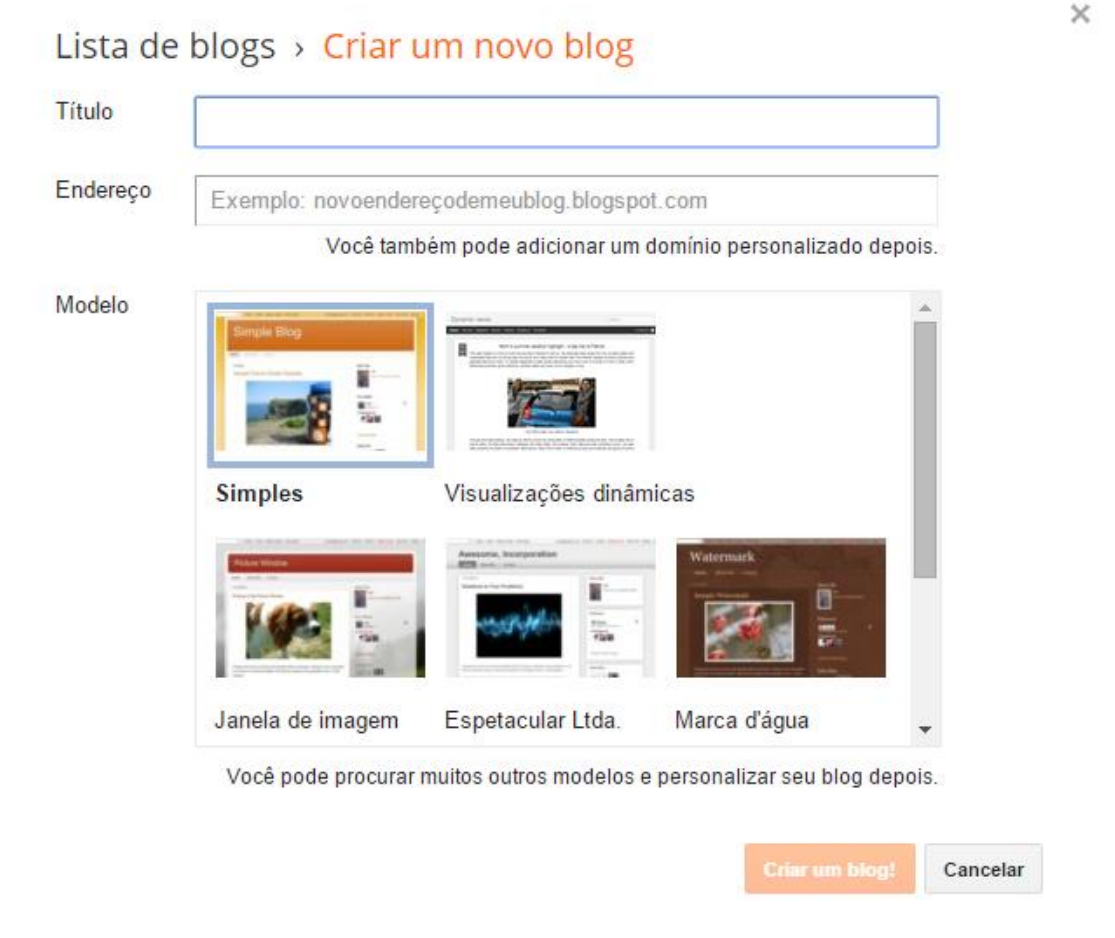

**Figura 1 - Criar um blog**

É importante que o título do blog remeta ao seu tema e que o endereço seja semelhante, porém único. Nesta primeira etapa é necessário escolher um modelo gráfico também, mas este pode ser personalizado depois. Depois, pode-se **Criar um blog!**

 $\boxtimes$  Dependendo do conteúdo e do título do blog, ele pode ser bloqueado por redes configuradas para não exibirem material com essas palavras (costumeiro com pornografia).

Com o blog criado, o autor será redirecionado para a **Visão Geral** da página, onde uma barra de ferramentas está exposta do lado esquerdo.

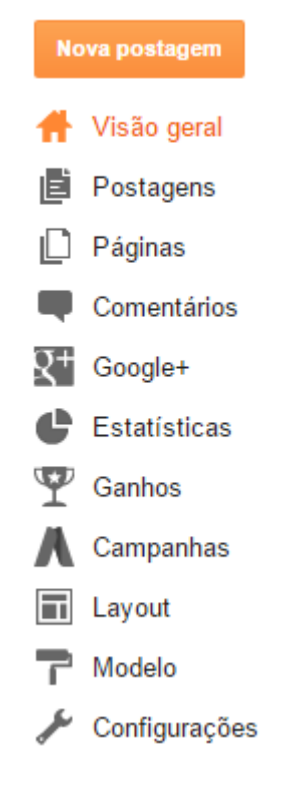

**Figura 2 - Barra de Ferramentas**

As diversas ferramentas serão trabalhadas ao longo do tutorial, iniciando com a parte gráfica dos blogs, que pode ser editada em **Layout** e **Modelo**. Com a proposta visual e o conteúdo programado em mente, vá até Layout, onde aparecerá o modelo do blog em branco, apenas com sinalizações do quê vai aonde. Destaque para a possibilidade de **Adicionar um Gadget**, tipo de ferramenta que aumenta a interação, em diversos lugares da página. Os serviços disponíveis contam com a inserção de um logo para o blog, barra de vídeos, apresentação de slides, HTML, enquetes, caixa de pesquisas, tradutor, compartilhamento de conteúdos com outras redes sociais (tais como o Facebook e o Twitter), estatísticas, listas, o perfil dos autores e arquivo de postagens antigas. Alguns sites, como a Wikipédia, disponibilizam gadgets próprios.

Alterações maiores podem ser feitas utilizando o **Designer de Modelo**. Lá, é possível alterar o **Plano de Fundo** (padrão ou alguma imagem escolhida pelo blogger) e **Ajustar Larguras** da área de exibição do conteúdo.

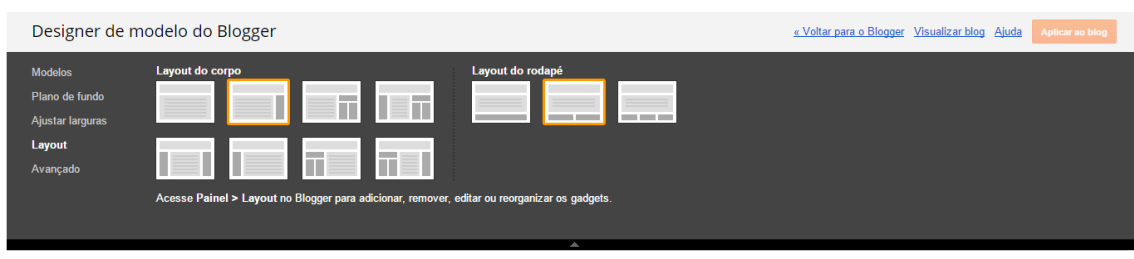

**Figura 3 - Designer de Modelo**

Com o designer aberto, a ordem de disposição do material pode ser alterada na aba **Layout**. Dê preferência para um modelo que priorize a exibição das matérias, mas, por se tratar de webjornalismo, tenha espaço para gadgets de modo que dinamize o conteúdo. O layout selecionado na imagem é recomendado. Em **Avançado**, existe a possibilidade de alterar as fontes e o jogo de cores dos textos, dos planos de fundo das postagens e dos títulos. Os autores têm a opção de **Visualizar o blog** antes de salvar as alterações e **Aplicar ao blog**.

 $\triangleright$  Opte por um jogo de cores contrastante no que se refere ao plano de fundo e os textos.

#### 3. Postagem

Na página inicial do Blogger, uma nova postagem pode ser criada utilizando: 1) **ícone de lápis** 2) botão **Nova Postagem**. Na página inicial do seu blog, a postagem é criada através do link **Nova postagem**.

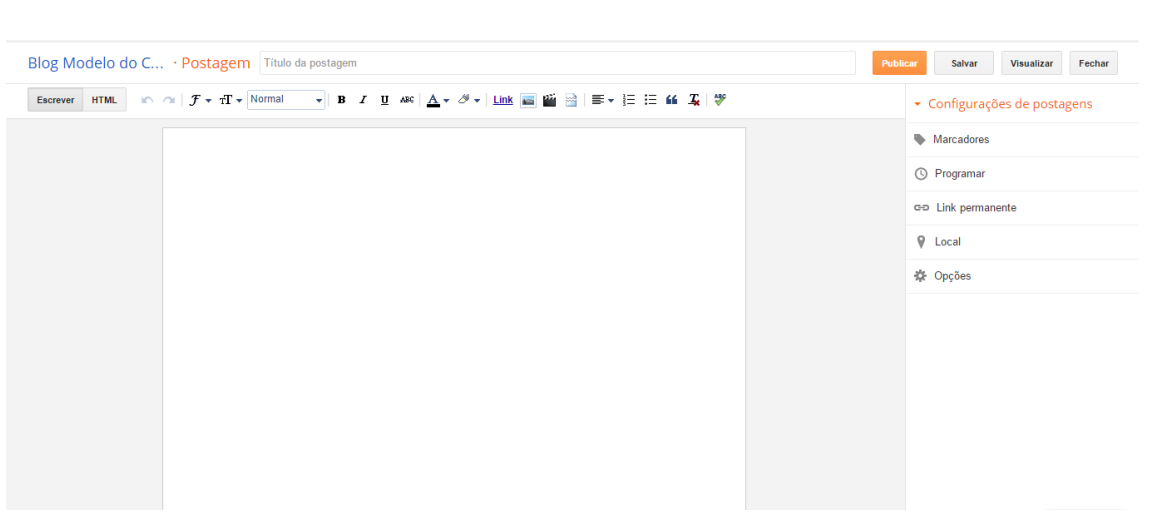

#### **Figura 4 - Nova Postagem**

A barra de ferramentas disponibiliza as mesmas opções que editores de texto como o Word oferecem, eis alterar fontes e inserir imagens. Também permite a inserção de outros materiais multimídia, como vídeos, e a utilização de hiperlinks, característicos do webjornalismo. É possível alterar a **HTML** das publicações, utilizando o botão de mesmo nome. Alguns sites de criação de infográficos ou de enquetes (como o Poll Maker, o Survey Monkey e o Opnie Now) permitem a adição das pesquisas nas postagens através da inserção de códigos gerados pelos próprios sites na HTML dos textos.

A inserção de vídeos se dá pelo ícone da claquete presente na barra de ferramentas, que abrirá uma janela onde o autor pode pesquisar vídeos diretamente do Youtube (é possível compartilhar vídeos via blogger estando logado no site) ou de seu celular.

 A **hipertextualidade** torna a leitura na rede mais dinâmica e o leque de informações maior. Contudo, não é indicado que hiperlinks apareçam no lead do texto, pelo risco de dispersarem o leitor e fazerem com que ele não volte para o material de origem.

Sob **Configurações de postagens**, os autores podem adicionar **marcadores** às notícias, sendo esses uma espécie de palavra-chave que facilitam a busca e a categorização do conteúdo no blog. As publicações costumam ser publicadas automaticamente, no entanto, se pode **programar** um dia e horário para sua divulgação, assim como alterar o **link**  **permanente** da postagem, que costuma ser gerado automaticamente pelo Blogger.

O **local** de origem do texto pode ser anexado e, sob **Opções**, existe um modo de permitir os comentários de leitores ou não.

Não esqueça que **Salvar** e **Publicar** são ações distintas!

 $\boxtimes$  Caso elabore o texto da postagem no Microsoft Word, copie e cole o mesmo em um bloco de notas antes de passar para o Blogger, de modo a manter a formatação.

### 4. Estatísticas

Voltando para a Visão Geral do blog, pode-se perceber que existe o item **Estatísticas** na Barra de Ferramentas. Ao abri-lo, o autor tem acesso ao gráfico de número de visualizações de sua página e postagens no dia de hoje, ontem, no mês anterior e o número geral do histórico.

Sob **Origens de tráfego**, estão disponíveis os sites que referenciam o blog e as palavras-chave utilizadas para se chegar nele. Em **Público**, um mapa-múndi exibe, em escalas de verde, as visualizações de página por país (quanto mais escuro estiver o território, maior o número de acessos por ele), assim como os navegadores utilizados e os sistemas operacionais. Assim, se pode acompanhar os públicos que mais demonstram interesse pelo conteúdo do blog e traçar seu perfil.

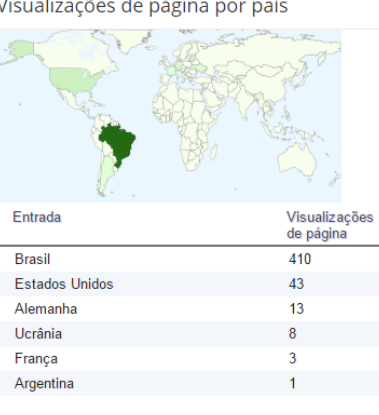

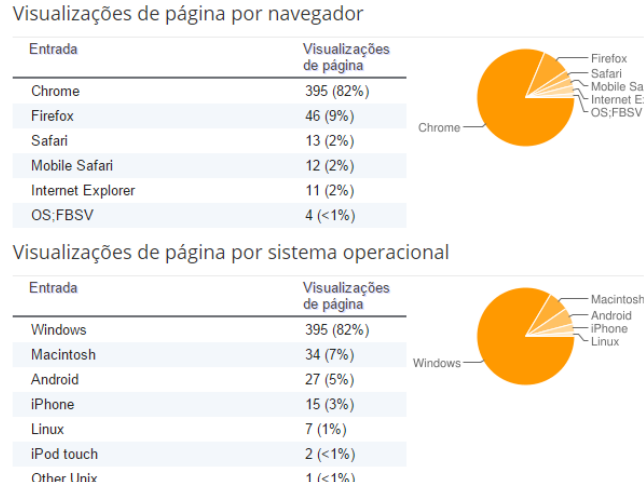

**Figura 5 - Origens de tráfego do blog The Internet is for Porn and More**

#### 5. Configurações

### a. Básico

No link **Configurações**, na Barra de Ferramentas, o **Básico** permite alterar o **Título**, a **Descrição**, o **Endereço** e a **Privacidade** do blog. Em Privacidade, o editor decide se sua página constará nas listagens do Blogger e se mecanismos de pesquisa poderão encontrá-lo (ambas as opções estão marcadas previamente como **Sim**).

Existe também a possibilidade de **Adicionar Autores**, cujos endereços de e-mail devem ser listados na caixa de texto disponível. Depois, eles serão selecionados como:

- Autores, apenas publicam e editam suas publicações;
- Administradores, que podem mexer nas configurações do blog.

Os administradores são capazes de determinar os **Leitores do blog**, pois este pode ser público ou privado, sendo que existe a opção de tornar a página visível apenas para os autores ou para leitores específicos que tenham feito login.

#### b. Postagens e Comentários

Sob **Postagens e comentários**, são selecionados o número máximo de postagens que aparecem na página inicial, o modelo de postagem e a possibilidade de exibir imagens com a Lightbox, que abre as imagens e sobreposição ao blog (se a publicação tiver várias imagens, as não selecionadas aparecerão como miniaturas na parte inferior da tela).

Em **Comentários**, define-se o **Local do comentário** (pré-definido como Incorporado à publicação, uma caixa ao final do texto), isto é, onde é possível aos leitores traçarem suas opiniões, fundamentais para o webjornalismo por serem um modo de **Interatividade**. Também existe a possibilidade de escolher **Quem pode comentar** no blog, vetando determinados tipos de usuários pelo seu registro na rede, e de moderar os comentários (os autores e administradores têm acesso aos comentários se serão publicados ou não). Outra alternativa é a de **Mostrar backlinks**, ou seja, acompanhar as páginas da web que contêm links para as postagens.

#### c. Preferências de Pesquisa

Aqui, o administrador do blog pode elaborar a descrição de uma Metatag, resumo da página que aparece em descrições de pesquisa e o torna mais chamativo. Existe a possibilidade de customizar a "Página não encontrada" alterando seu HTML e também de adicionar links de redirecionamento, que servem para levar ao blog aqueles que digitaram o endereço incorreto.

## d. Outras

Outras opções de configuração comuns no Blogger incluem, em **Outro**, a possibilidade de **Importar**, **Exportar** e **Excluir blog**. Ainda nesta aba, o administrador pode escolher se o site apresentará **Conteúdo adulto** (prédefinido como "Não"), o que exibirá uma mensagem de aviso e uma solicitação de continuação para os leitores antes que tenham acesso.

Em **Celular e e-mail**, destaca-se a seleção de e-mails que receberão notificações de comentários, com o limite de dez endereços. Na aba de **Idioma e formatação**, pode-se escolher o idioma padrão do blog, o fuso horário e os formatos de data e hora que são exibidos juntos às postagens e comentários.

#### 6. Blogger Mobile

O Blogger oferece um aplicativo disponível para dispositivos móveis cujo download pode ser feito gratuitamente. Acessando com a conta do Google, pode-se gerenciar os blogs e publicações, embora as opções de edição sejam bastante limitadas. Se restringindo a adição de marcadores, imagens e local de postagem, ao passo que as únicas opções de formatação são as de deixar o corpo do texto em negrito ou itálico, o Blogger Mobile é utilizado, principalmente, para postagens rápidas e com poucos recursos.

 A **Mobilidade** é uma característica importante do webjornalismo, e o aplicativo permite exercê-la com maior facilidade.

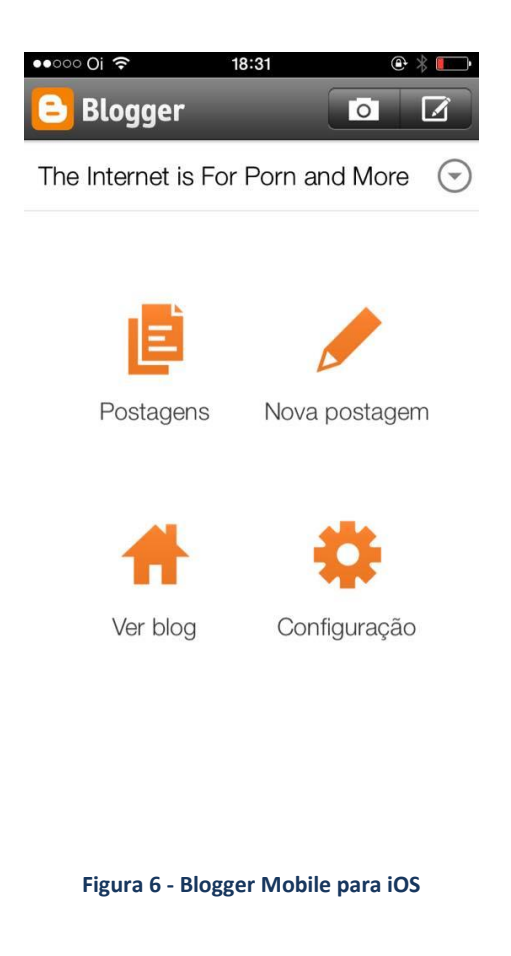